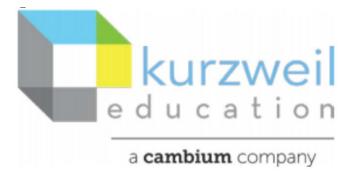

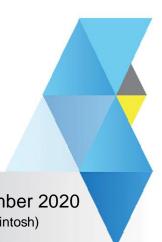

New Features Update – November 2020

V20.05 (Windows) and V20.05 (Macintosh)

#### Items for www.kurzweil3000.com

1

# Microsoft OneDrive – enabled for all users, with feature lock for administrators.

Microsoft OneDrive button now appears between Google Drive and Bookshare buttons.

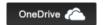

### Opening a document from OneDrive

The first time you click the OneDrive button you will be asked to login to your Microsoft OneDrive account and give permission to Kurzweil3000.com to access your account.

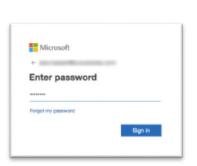

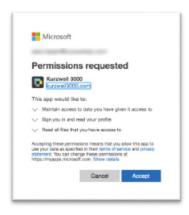

You can also choose whether to stay logged in or not.

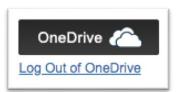

#### When the OneDrive window opens, you can:

- View files and folders
  - (Only file types that can be opened in Kurzweil3000.com will be visible. Non-supported file types will not appear in the list.)
- Sort by Name, Modified date, Modified by, or File Size
- Switch accounts
- Add a New Folder
- Upload a file or folder by using the Upload button.
  - (You can upload any file types, but only supported file types will be visible in the list.)

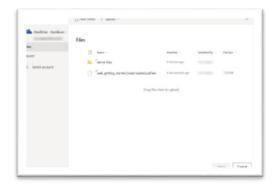

When you open a file from OneDrive, it is just like any other document you open in www.kurzweil3000.com and has all of the same tools available.

**NOTE:** If you click away from the OneDrive window it may become hidden behind your browser window. To bring it back, restore down your browser using the controls in the upper right, then click the OneDrive window to bring it forward.

#### Save content to Microsoft OneDrive

Click the Save button and choose Save to OneDrive.

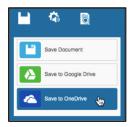

When the OneDrive window opens, you can:

- Select the folder where you would like to save the file
- Sort by Name, Modified date, Modified by, or File Size
- Switch accounts
- Add a New Folder

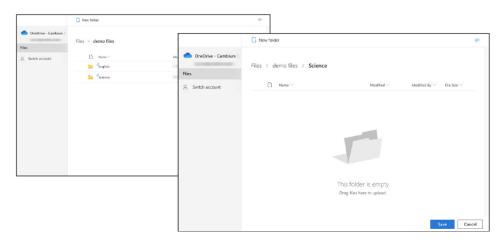

The selected folder status will always show as empty, even when it isn't.

Click the Save button to name the file and choose the file type.

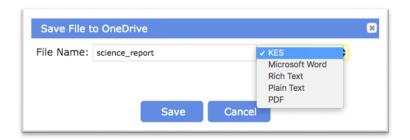

#### **OneDrive Feature Lock**

The lock is under My Account > Users > Team Features Locks > Online

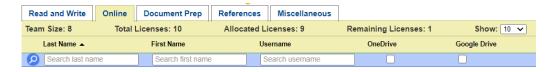

To activate or deactivate the lock check or uncheck the box in the appropriate student's line.

2

# Enhancement to "Enable Read the Web" Button in kurzweil 3000.com in Chrome browser

The Read the Web browser extension can be accessed through the browser bar or the "Enable Read the Web" button at the bottom of www.kurzweil3000.com.

To use the Enable Read the Web button the extension must first be activated in the Chrome browser.

When the "Enable Read the Web" button is clicked and the extension is not activated you will now see a notification window.

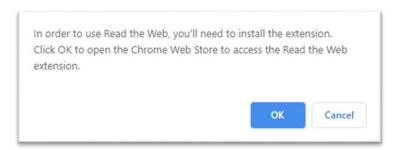

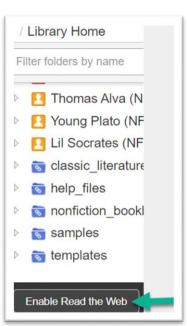

When "OK" is selected in the message, the Chrome Web Store will open to the Read the Web installation page.

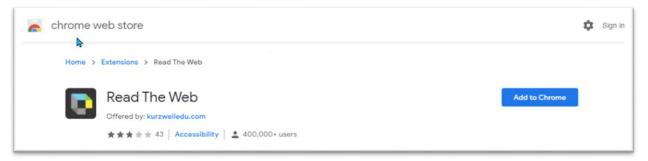

To add the extension click the "Add to Chrome" button.

Click "Add Extension" confirmation button in the popup window.

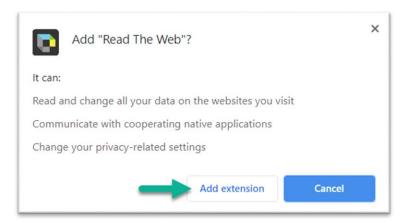

### Bubble Note - deselect "Read Note On Open" default setting

When creating or editing a bubble note, in www.kurzweil3000.com the ability to deselect "Read Note On Open" option added.

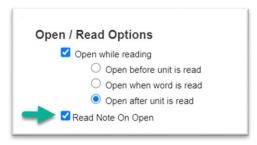

When this option is deselected the bubble note will not read automatically on opening.

#### To hear the note read aloud

- 1. Click on the note with the mouse,
- 2. Click the "Read" button.

Note: This feature is currently available in the desktop versions for Mac and PC computers. When selected in any of the 3 platforms it is editable and will operate in the other 2 platforms.

#### Item for kurzweil3000 for Windows

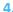

# **Number Key shortcuts to select words in Word Prediction**

#### To use this feature:

1. In any edition of Kurzweil 3000 for Windows, turn on Word Prediction and type something, such as "ca".

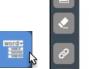

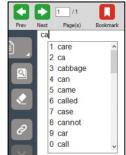

- 2. When the Word Prediction word suggestion list appears, numbers will display to the left of the words.
- A suggested word can be selected using keys "1" through "0" to select a word from the visible list.
  The "0" key is designated as the 10<sup>th</sup> item in the list.

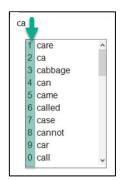

- 4. To use a keyboard shortcut,
  - a. Give the focus to the word list by clicking in the suggestion list or by using the down arrow key.
  - b. On your keyboard, using either the top row of numerical keys, or the keypad number keys, enter the number matching the word you want to select from the list.
  - c. Scroll down/up to get the next group of words.
- 5. To deactivate Hot Keys,
  - a. right click in the Word Prediction box, to open the "Customize Word Prediction" menu.
  - b. Click to the left of "Show Word Selection Hot Key" to remove checkmark.

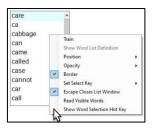

### **Item for Classic Literature Library**

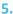

### Twelve new titles added to the Classic Literature Library

| Author        | Title                                                                     |
|---------------|---------------------------------------------------------------------------|
| Obama, Barack | Address Before a Joint Session of the Congress on Health Care Reform 2009 |
| Obama, Barack | Address Before a Joint Session of the Congress on Job Growth 2011         |
| Obama, Barack | Inaugural Address 2009                                                    |
| Obama, Barack | Inaugural Address 2013                                                    |
| Obama, Barack | State of the Union 2009                                                   |
| Obama, Barack | State of the Union 2010                                                   |
| Obama, Barack | State of the Union 2011                                                   |
| Obama, Barack | State of the Union 2012                                                   |
| Obama, Barack | State of the Union 2013                                                   |
| Obama, Barack | State of the Union 2014                                                   |
| Obama, Barack | State of the Union 2015                                                   |
| Obama, Barack | State of the Union 2016                                                   |